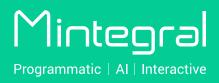

Advertiser Self-Service Platform User Manual

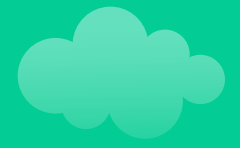

# CONTENTS

| I. Definitions                 | 1  |
|--------------------------------|----|
| II. How-to Instructions        | 2  |
| 1. Register an account         | 2  |
| 2. Add funds                   | 4  |
| 3. Create and start a campaign | 5  |
| 4. Edit offer details          | 21 |
| 5. Edit offer status           | 21 |
| 6. Creative management         | 22 |
| 7. Target setting              | 23 |
| 8. Reports                     | 25 |
| 9. Account management          | 32 |

# I. Definitions

Advertising: the product that will be promoted. The product can be a mobile app or a web page.

**Offer:** refers to the ad unit that needs to be put under an ad campaign. For example, when promoting an app, different ad units can be created to run A/B tests based on criteria like region, price, or creative. The same ad campaign can contain multiple ad units. Ad units can have custom names, we recommend naming them using this structure: short company name\_ short product name\_region\_platform\_mtg.

**Tracking links:** track the clicks or impressions for ads served by Mintegral and are used for conversion attribution callbacks. If you use 3rd party tracking, please choose Mintegral tracking links on the 3rd party platform. If you use API/S2S integration, please contact your Account Manager for assistance.

**UUID:** an internal Mintegral tag used for querying data for ad units, which is automatically generated after an ad unit is successfully created.

# **II.How-to Instructions**

# 1. Register an account

### 1) Path:

Please visit the Mintegral website at https://www.mintegral.com/en, then click the "Sign up" button on the upper right corner and choose "advertiser" from the drop-down menu to access the registration page.

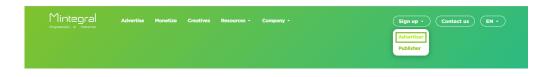

### 2) Fill in the required information

Fill in relevant information about your company in the signup form. Suggested user name structure: short company name\_MTG

|                                                   | Sign Up                         | If there are any problems, please send an email to support@mintegral.com , thanks for your cooperation. |
|---------------------------------------------------|---------------------------------|----------------------------------------------------------------------------------------------------|
| Marked in red is                                  |                                 |                                                                                                    |
| required, which should                            | * User Name                     |                                                                                                    |
| be filled in according<br>to the true information |                                 |                                                                                                    |
| of your company.                                  | * Email Address                 |                                                                                                    |
| or your company.                                  |                                 |                                                                                                    |
| The user name should be                           | * Skype/Contact Number          |                                                                                                    |
| composed of English                               | * Company Property              | Publisher AD Network Other                                                                              |
| letters, English symbols                          |                                 |                                                                                                    |
| and numbers                                       | * Registered Business Name (EN) |                                                                                                    |
|                                                   |                                 |                                                                                                    |
|                                                   | * Registered Business Address   |                                                                                                    |
|                                                   | * Timezone                      | ×                                                                                                    |
|                                                   |                                 |                                                                                                    |
|                                                   | * Main Address                  | - Location - V Address Details                                                                          |
|                                                   | Company Website                 |                                                                                                    |
|                                                   | company record                  |                                                                                                    |
|                                                   | Product Link                    |                                                                                                    |
|                                                   |                                 |                                                                                                    |
|                                                   | * Qualification Documents 🕖     | Upload                                                                                                  |
|                                                   | * Password                      |                                                                                                    |
|                                                   | Password                        |                                                                                                    |
|                                                   | * Confirm Password              |                                                                                                    |
|                                                   |                                 |                                                                                                    |
|                                                   |                                 | I'm not a robot                                                                                         |
|                                                   |                                 | ProCAPTCHA<br>Privacy - Terms                                                                           |
|                                                   |                                 | I agree to Advertiser Terms of Service and Privacy and Data Protection Addendum                         |
| Need to agree<br>with the Terms                   |                                 |                                                                                                    |
| and Privacy Policy                                |                                 | Submit                                                                                                  |
| before registration                               |                                 |                                                                                                    |
| <u> </u>                                          |                                 |                                                                                                    |

# 2. Add funds

You need to add funds into your account in advance to ensure that your account balance is sufficient before you start running campaigns.

### 1) Path:

Minimum deposit: \$500.00

| Mintegral   | C Overview                 | <b>#</b> User Acquisition               | <b>⊟ Reports</b>          | Account                                          |
|-------------|----------------------------|-----------------------------------------|---------------------------|--------------------------------------------------|
| Add Fur     | Account >                  | Add Funds                               |                           | Basic Information                                |
| Billing Cu  | rrency                     |                                         |                           | User Management                                  |
| • USD       | O CNY                      |                                         | Г                         | Change Password                                  |
| Deposit A   | mount Minimum: \$500       |                                         |                           | Add Funds                                        |
| \$          | Deposit Amount             |                                         |                           | Billing Management                               |
| There may b | e some fees happened in th | ne recharge process (For instance, with | holding tax 🕖 ), the actu | ual amount is subject to our final confirmation. |
| Confirm     | and Choose Payment         | Method                                  |                           |                                                  |

# 2) Confirmation:

|                                         | Mintegral © Overview <b>::</b>         | User Acquisition 🗐 Reports 🛞 Account     |            |
|-----------------------------------------|----------------------------------------|------------------------------------------|------------|
|                                         | Add Funds Account > Add Fu             | nds                                      |            |
|                                         | Billing Address<br>Billing Address     |                                          |            |
|                                         | City                                   | State                                    | Location   |
|                                         | City                                   | State                                    | (CG) Congo |
| Support bank card                       | Choose a way to pay                    |                                          |            |
| and PayPal                              | Card                                   |                                          |            |
| and rayrar                              | PayPal                                 |                                          |            |
| Need to save with                       | I agree to Advertiser Terms of Service | and Privacy and Data Protection Addendum |            |
| Need to agree with<br>Terms and Privacy |                                        |                                          |            |
| Policy to continue                      | Pay Now Go Back                        |                                          |            |
| the top-up                              |                                        |                                          |            |

# 3. Create and start a campaign

# 1) The user journey of creating an ad campaign

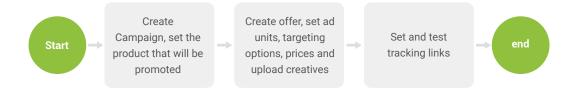

# 2) Creating a campaign

Path:

| Minte | egral 🛾 Overview                                                    | <b>#</b> User Acquisition | 🗏 Reports 🛛 🤞   | Account         |        | test1        | 000   Logout   Eng              |  |
|-------|---------------------------------------------------------------------|---------------------------|-----------------|-----------------|--------|--------------|---------------------------------|--|
| - [   | Campaign List User Acquisition > Campaign List Advertising Balance: |                           |                 |                 |        |              |                                 |  |
|       | - Campaign Name -                                                   | - Platform -              | ~               | Search Campaign |        | Create Offer | Create Campaign                 |  |
|       |                                                                     |                           |                 |                 |        |              | P numbers cover the last 7 days |  |
|       | Campaign Name                                                       | Total Offers 🕧            | Active Offers 🕧 | Spend \$        | CVR \$ | СРІ 🕖 💠      | Action                          |  |
|       | 🦗 jwen0513_001                                                      | 0                         | 0               |                 |        |              | Edit :                          |  |

To create a campaign, follow these steps:

• Step 1: choose the promotion type

If the product you want to promote is a mobile app, set the type to "App". If you want to promote a website page, choose "Not app, it's a website".

| Create Campaign | User Acquisition $\Rightarrow$ Campaign List $\Rightarrow$ Create Campaign |      |
|-----------------|----------------------------------------------------------------------------|------|
|                 |                                                                            |      |
|                 | Promote Type                                                               |      |
|                 | • App                                                                      |      |
|                 | Not app, it's a website                                                    |      |
|                 |                                                                            | Next |

• Step 2: Fill in the information of the product that will be promoted

If the type is "website", fill in the required fields shown below to finish creating a campaign:

|                                                                                        | User Acquisition $>$ Campaign L | User Acquisition > Campaign List > Create Campaign                                       |                           |  |  |  |  |  |
|----------------------------------------------------------------------------------------|---------------------------------|------------------------------------------------------------------------------------------|---------------------------|--|--|--|--|--|
|                                                                                        |                                 |                                                                                          |                           |  |  |  |  |  |
|                                                                                        | Promote Type                    | Website                                                                                  |                           |  |  |  |  |  |
|                                                                                        | Landing Page                    | Please enter the landing page url you'd like to promote                                  |                           |  |  |  |  |  |
| Create a name<br>for this campaign                                                     | Campaign Name                   |                                                                                          |                           |  |  |  |  |  |
| Whether the ad can be                                                                  |                                 | This campaign is directed to children according to the Protection Act (COPPA) 16 CFR 312 | Children's Online Privacy |  |  |  |  |  |
| displayed to the children<br>under 13 years old ?                                      | Website Icon                    | +<br>Upload<br>Format: jpg, png, jpeg, bmp, gif<br>Dimension: 512x512<br>Size: 5M        |                           |  |  |  |  |  |
| Upload the logo<br>of the website                                                      | Website Name                    |                                                                                          |                           |  |  |  |  |  |
| Enter the name of the website to be promoted                                           | Category                        | Android O iOS     Category - V                                                           |                           |  |  |  |  |  |
| Select which mobile<br>phone platform the ad<br>should be displayed on                 | Website Description             |                                                                                          |                           |  |  |  |  |  |
| Brief introduction<br>of the website                                                   |                                 | Back                                                                                     | Create Campaign           |  |  |  |  |  |
| All fields are required.<br>When you finish all<br>settings, click here<br>to proceed. |                                 |                                                                                          |                           |  |  |  |  |  |

If the type is "app", just add the download link in the Preview Link field:

| Mintegral | C Overview | User Acquisition | Reports    | Account                 |               |                         |                          |                      |
|-----------|------------|------------------|------------|-------------------------|---------------|-------------------------|--------------------------|----------------------|
|           |            |                  | Create Car | npaign User Acquisition | Campaign List | > Create Campaign       |                          | Advertising Balance. |
|           |            |                  |            |                         |               |                         |                          |                      |
|           |            |                  |            | Promote Typ             | e App         |                         |                          |                      |
|           |            |                  |            | Preview Lin             | k Please entr | er you iTunes App Store | or Google Play URL h     |                      |
|           |            |                  |            |                         | App not in th | e store yet? App downlo | ad link is also accepted |                      |
|           |            |                  |            |                         |               | Back                    | Next                     |                      |
|           |            |                  |            |                         |               |                         |                          |                      |
|           |            |                  |            |                         |               |                         |                          |                      |

### • Step 3: Finish adding the required information

For "app" promotion campaigns, click the "Next" button after finishing step 2 to get to the final step which will look as follows:

|                                                                       | Promote Type    | Арр                                                                                                    |
|-----------------------------------------------------------------------|-----------------|----------------------------------------------------------------------------------------------------|
|                                                                       | Preview Link    | https://play.google.com/store/apps/details?id=io.voodoo.holeio&hl=en_US                                                                                                    |
|                                                                       | Campaign Name   |                                                                                                    |
| Make sure whether                                                     |                 | This campaign is directed to children according to the Children's Online Privacy Protection Act (COPPA) 16 CFR 312                                                            |
| the mobile app<br>meets the Children's<br>Online Privacy              | App Icon        | Format: jpg, png, jpeg, bmp, gif<br>Dimension: 512x512<br>Size: 5M                                                                                                    |
| Protection Act                                                        | App Name        | Hole.io                                                                                                    |
|                                                                       | Package         | io.voodoo.holeio                                                                                                    |
| The campaign<br>name by default is<br>the app name                    | Size            | 72.9 MB                                                                                                    |
| the app name                                                          | Platform        | Android O IOS                                                                                                    |
|                                                                       | Category        | Games ~                                                                                                    |
|                                                                       | Version         | 4.4 To -                                                                                                    |
|                                                                       | App Description | The most addictive game!Enter the arena and face the other holes in a fierce battle.<br>Eat everything in sight with your black hole and expand it to eat more! Show them who |
| All fields are<br>required. When<br>you finish all<br>settings, click |                 | is the biggest hole in town!<br>Back Create Campaign                                                                                                    |
| here to proceed.                                                      |                 |                                                                                                    |

#### Description:

- If the app download link is an App Store or Google Play link, the basic app details will be automatically populated, you will only need to fill in the campaign name. If the app details are not automatically added, you will need to manually add the required information.
- If the app link is not an App Store or Google Play link, you will need to manually fill in the basic app details. For example, APK product information cannot be automatically captured by our system and you will need to manually add that information.

### Mintegral

• Step 4: After creating your campaign, you will be able to see it in the "Campaign List" section, under "User Acquisition".

| ntegral      | 🗅 Overview                                                          | <b>#</b> User Acquisition | 🗏 Reports 🛞 Ac            | count        |       | test*            | 1000   Logout             | 6        |
|--------------|---------------------------------------------------------------------|---------------------------|---------------------------|--------------|-------|------------------|---------------------------|----------|
| Campaigr     | Campaign List User Acquisition > Campaign List Advertising Balance: |                           |                           |              |       |                  |                           |          |
| - Campaigr   | 1 Name -                                                            | - Platform -              | <ul> <li>✓ Sea</li> </ul> | rch Campaign |       | Create Offer     | Create Campaign           |          |
| Campaign Nan |                                                                     | Total Offers              | Active Offers             | Spend ≑      | CVR ¢ | Spend, CVR and C | PI numbers cover the last | t 7 day: |
| tole.io      | ne                                                                  |                           | 0                         |              | -     | -                | Edit                      | :        |
| ttiffapp     |                                                                     | 1                         | 0                         | -            | -     | -                | Edit                      | :        |
| iwen tes     | it xxx 20200226                                                     | 4                         | 0                         |              | _     |                  | Edit                      |          |

# 3) Create an offer

### Path:

Click "Add Offer" next to your campaign as shown below:

| lintegral 🛛 Overview   | <b>#</b> User Acquisition   | 🗐 Reports 🛛 🛞 Acc          | count       |       |             | test1000   Logout   English                    |
|------------------------|-----------------------------|----------------------------|-------------|-------|-------------|------------------------------------------------|
| Campaign List User/    | Acquisition > Campaign List |                            |             |       | A           | dvertising Balance:                            |
| - Campaign Name -      | - Platform -                | <ul> <li>✓ Sear</li> </ul> | ch Campaign |       | Create Offe | er Create Campaign                             |
| Campaign Name          | Total Offers 🕖              | Active Offers              | Spend ≑     | CVR ¢ | Spend, CV   | R and CPI numbers cover the last 7 days Action |
| hole.io                | 0                           | 0                          | -           |       |             | Edit 💽                                         |
| (後信app                 | 1                           | 0                          | -           | -     | -           | Edit Add Offer<br>Check Report                 |
| jwen test xxx 20200226 | 4                           | 0                          |             |       |             | Edit :                                         |

To create an offer, follow these steps:

• Step 1: Fill out the basic information fields

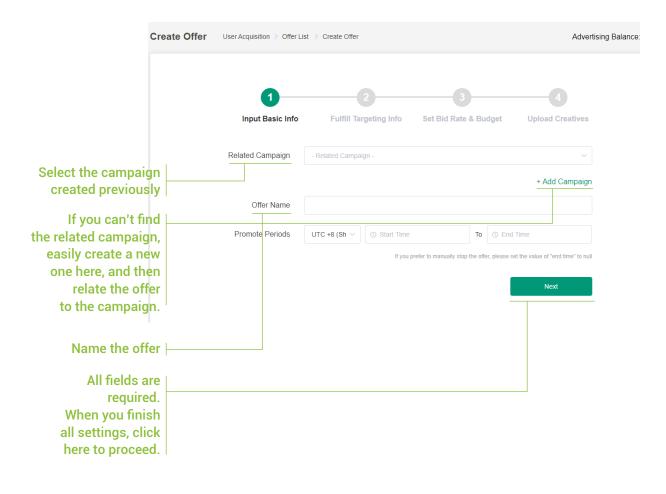

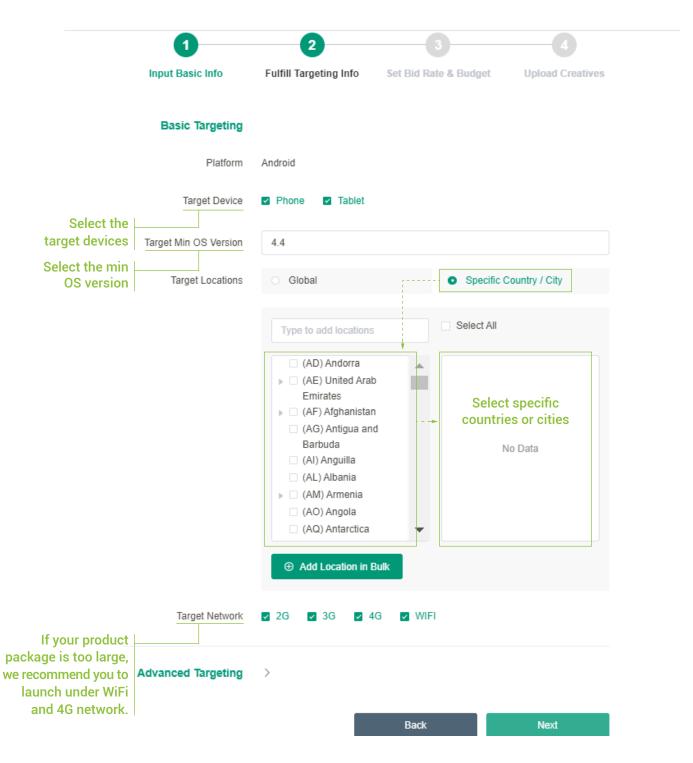

### • Step 2: Choose targeting options

• Step 3: Set the bid price and budget

|                                                                                            | 1                     | 2                                                                                                    | 3                                 |                         |
|--------------------------------------------------------------------------------------------|-----------------------|----------------------------------------------------------------------------------------------------|-----------------------------------|-------------------------|
|                                                                                            | Input Basic Info      | Fulfill Targeting Info                                                                                                    | Set Bid Rate & Budget             | Upload Creatives        |
|                                                                                            | Bid Type              | CPI                                                                                                    |                                   | ~                       |
|                                                                                            |                       | Cost per Install . When                                                                                                    | n a user installs and runs your a | арр                     |
|                                                                                            | Default Bid Rate      | \$ 0.01                                                                                                    |                                   |                         |
| In the following<br>countries where there<br>is no specified bid,                          | Bid Rate by Location  | \$ 0.01                                                                                                    |                                   | ×                       |
| the default bid rate will be the final bid                                                 |                       | (AD) Andorra 🕸                                                                                                    |                                   | ~                       |
|                                                                                            |                       | \$ 0.02                                                                                                    |                                   | ×                       |
| You can set bids for L                                                                     |                       | (AG) Antigua and                                                                                                    | Barbuda 🔮 (BB) Barbados           | 8 ×                     |
| different countries                                                                        |                       |                                                                                                    | + A0                              | dd Bid Rate by Location |
|                                                                                            | Budget For            | • For All Area 🔾                                                                                                    | For Special Area                  |                         |
|                                                                                            | Total Spending Budget | \$                                                                                                    |                                   |                         |
|                                                                                            |                       | Open budget (new second second sec | o budget cap)                     |                         |
|                                                                                            | Set Daily Cap By 🕖    | Spending Budget                                                                                                    | <ul> <li>Conversion</li> </ul>    |                         |
|                                                                                            | Daily Spending Budget | \$ 50                                                                                                    |                                   |                         |
|                                                                                            |                       | Open budget (new second second sec | o budget cap)                     |                         |
| The daily budget<br>setting of the offer,<br>which will be shared<br>by multiple countries |                       |                                                                                                    | Back                              | Next                    |

### • Step 4: Upload the creatives

Creatives can be used in your campaign only after they have been approved by our internal audit team. The auditing process is usually completed within 24 hours.

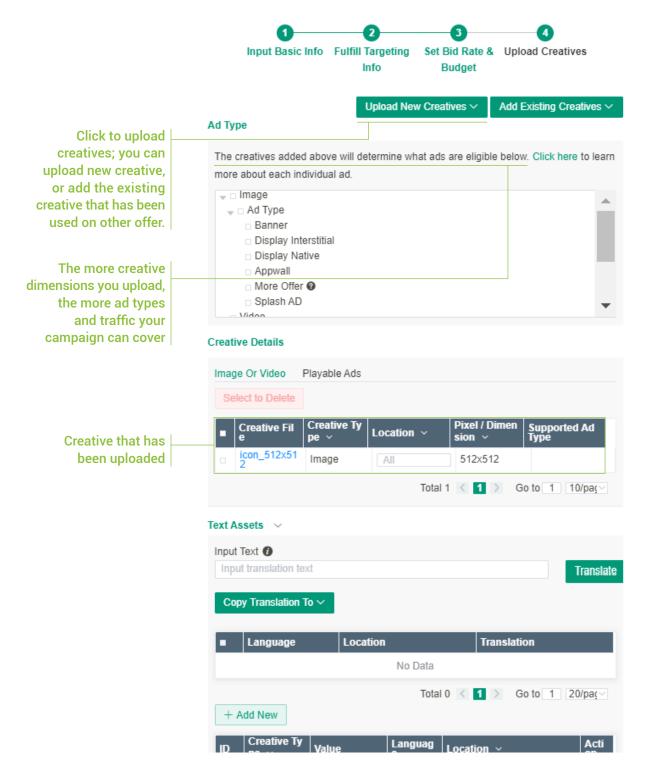

Below is a summary chart of ad types and each of their creative dimension requirements:

| Creatives size types - Video |                                                                                           |
|------------------------------|-------------------------------------------------------------------------------------------|
| Video Pixel(required)        | 1280x720, 720x1280                                                                        |
| Video Pixel(optional)        | 1920x1080, 1080x1920, 1024x768, 768x1024                                                  |
| Video Length                 | It's recommend to provide 6s, 15s, 30s video lengths, but at least one length is required |
| Format                       | MP4                                                                                       |
| Bit Rate                     | minimum 1500kpbs                                                                          |
| Size                         | maximum 50MB                                                                              |
| Creatives size types - Graph |                                                                                           |
| Format                       | jpg(required), jpeg, png, gif, bmp                                                        |
| Size                         | maximum 500K                                                                              |
| Dimension(required)          | 1200x627 (large graphic), 512x512 (icon),<br>720x1280, 768x1024, 320x50, 728x90, 640x120  |

### Uploading playable ads:

Before you can use a playable ad, you first need to test it. Once you have successfully tested the playable creative, you can upload it as shown below.

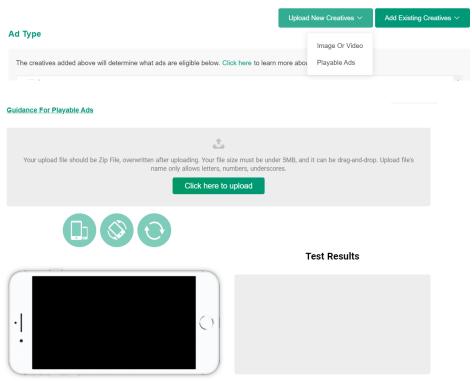

Reminder: Ad Orientation and Devices Adaptation Supported

- a) Testing playable ads: Please use the following link to test the playable ad that you want to upload:
   https://www.mindworks-creative.com/review/doc/
- b) Once the test is successful, the creatives you uploaded will need to be approved by our internal team. The approval process for interactive creatives generally takes 1-2 working days. You can check the "Status" column to see if your offer is "pending", "rejected", or "active".

| nage C                 | Dr Video Playable /             | Ads Dco Ads |            |                 |           |         |        |
|------------------------|---------------------------------|-------------|------------|-----------------|-----------|---------|--------|
| ID                     | Creative File                   | Language v  | Location ~ | Playable Type 🗸 | Upload By | Size    | Status |
| 180<br>042<br>684<br>3 | LU_PL_LU_05_IEC<br>_mintegral × | Japanese    | All        | Panoramic       | Zip       | 1.99 MB | Active |

• Step 5: Text assets translation (optional)

This is an optional function, needed to translate the original text into the language of the target area. The specifics are as follows:

a) Add creative type

|                                          | Text Ass | ets 🗸                                     |          |            |               |                   |
|------------------------------------------|----------|-------------------------------------------|----------|------------|---------------|-------------------|
|                                          | Input Te | xt 🕐                                      |          |            |               | Translate         |
|                                          |          | Translation To $\checkmark$               |          |            |               | TANSAR            |
|                                          | •        | Language                                  | Location |            | Translation   |                   |
|                                          |          |                                           |          | No Data    |               |                   |
| New Creative Type                        | + Ad     | d New                                     |          |            | Total 0 < 1 > | Go to 1 20/page 🗸 |
| (APP Name, APP                           | ID       | Creative Type ~                           | Value    | Language   | Location ~    | Action            |
| Description, CTA<br>Button, Short Title) |          | CTA Button ^                              | Required | language v | all           | 🗡 🗇 Delete        |
|                                          |          | APP Name<br>APP Description<br>CTA Button |          |            | Total 1 < 1 > | Go to 1 10/page v |
|                                          |          | Short Title                               |          |            |               |                   |

Note: An End-card template will be generated automatically, which includes the APP name, APP Description, CTA Button, Short Title.

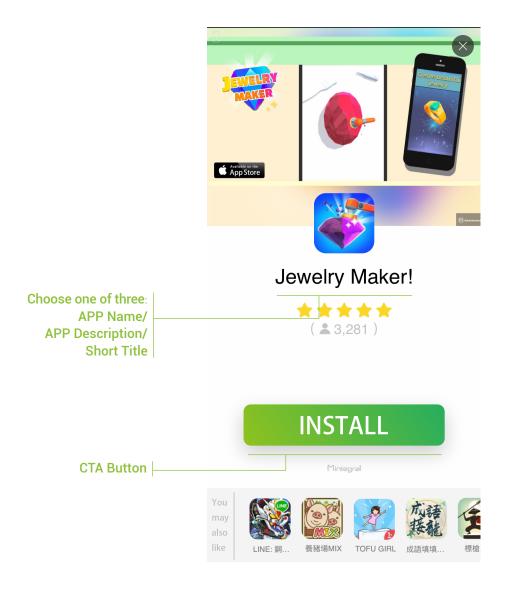

### Example:

b) In the regional filter at the top of the list, you can view the corresponding core creative details based on location.The processes are the same as those for creating an offer, and users can update the text assets on this page.

Note: During the promotion of the offer, if the corresponding location does not contain the required creatives, our system will automatically take the relevant content from the App Store or the Campaign. This means that any special settings here will not affect the offer that the advertiser has already created.

c) Use the translation function to change the original language into the target language(optional function)

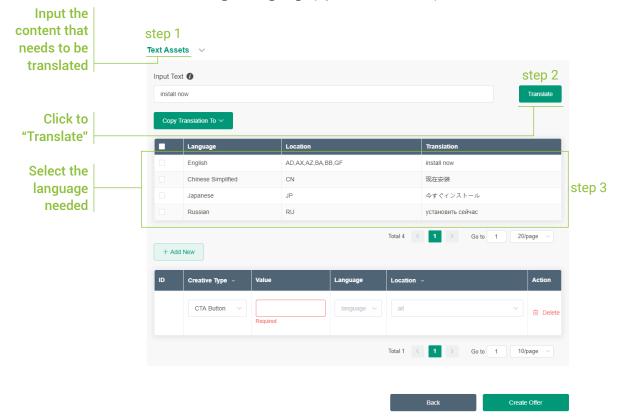

# d) Copy the content that has been translated to the corresponding position, select the promotion location

|                                                | Text Assets 🗸 🗸       |                   |                         |
|------------------------------------------------|-----------------------|-------------------|-------------------------|
|                                                | Input Text 🕖          |                   |                         |
|                                                | install now           |                   | Translate               |
| Click to "Copy"<br>the translated              | Copy Translation To ~ |                   |                         |
| text to the                                    | APP Name              | Location          | Translation             |
| corresponding                                  | APP Description       | AD,AX,AZ,BA,BB,GF | install now             |
| position                                       | CTA Button            | CN                | 现在安装                    |
|                                                | Short Title           | JP                | 今すぐインストール               |
|                                                | Russian               | RU                | установить сейчас       |
| The translated                                 | + Add New             | Total 4           |                         |
| text and the<br>corresponding<br>location will | 1 CTA Button ~ 现在安    |                   | China 😒 🔶 🗇 Delete      |
| appear here                                    |                       | Total 1           | < 1 > Go to 1 10/page < |
|                                                |                       |                   | Back Create Offer       |

### 4) Set tracking links

After you have successfully created an offer, you will need to configure your tracking links. Please note that the click URL for CPI offers must be set up correctly. You can only activate the offer once the testing phase has been completed successfully.

### How to set tracking links:

|           |                | step 1                      |                                        |                  |            |              |                  |                                         |
|-----------|----------------|-----------------------------|----------------------------------------|------------------|------------|--------------|------------------|-----------------------------------------|
| Mintegral | ピ Overview     | User Acquisition            | 🛛 🗐 Reports 🛞                          | Account          |            |              |                  | test1000   Logout   English             |
| Of        | ffer List Use  | er Acquisition > Offer List | _                                      |                  |            |              | Adverti          | sing Balance:                           |
|           | - Offer Name - | - UUID -                    | - Related                              | i Campaign - 🗸 🗸 | - Status - | ~ Bid Type - | ~ Platfor        | m                                       |
|           | - Location -   |                             |                                        |                  |            |              | Create Offer     | Search Offer                            |
|           |                |                             |                                        |                  |            |              | Spend, CVR and C | PI numbers cover the last 7 days        |
| о         | ffer Name      | Created                     | Promote                                | Status           | Spend ¢    | CVR ¢        | СРІ 🕐 💠          | Action                                  |
|           |                | 2020-04-23 11:51            | 2020-04-23 11:51 ~<br>2020-04-23 11:52 | Stopped V        |            | -            | -                | Edit Offer I Step 2                     |
|           |                | 2020-04-23 10:57            | 2020-04-23 10:56 ~<br>2020-04-23 10:58 | Stopped V        | -          |              | -                | Edit Of Quick Add Offer<br>Check Report |
|           |                | 2020-04-21 19:48            | 2020-04-21 19:45 ~<br>2020-04-21 19:49 | Stopped V        | -          |              |                  | Edit Of Edit Offer Budget               |
|           |                | 2020-04-17 17:51            | 2020-04-17 17:49 ~<br>2020-04-17 17:52 | Stopped V        | -          | -            | -                | Edit Offer                              |

- For CPM/CPC offers, tracking links are not necessary. You can run the offer once you have finished creating it. (Note: It is recommended to fill in tracking links to track conversions and user events for better optimization.)
- You must save the Click URL first and then you can successfully get the links by clicking the "Get Test Links" button. If you use 3rd-party tracking, please click "Save" and enter the automated testing process.
- Please check the testing status after 2-4 hours. If the test failed, please correct the error and test again manually. You may choose between automated testing and manual testing. Once you've passed either of these tests, you can start to run your campaign offers. If you choose manual testing, please follow the instructions below to fill out your testing device ID and finish downloading the app to pass the test.

#### Tracking URL Testing

O Before running an offer, you need a test to see if you've correctly implemented the tracking link. It just takes a few steps.

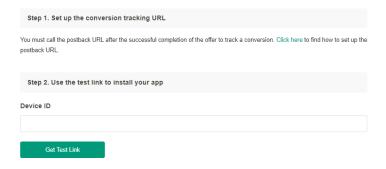

• As S2S integration doesn't support automated testing for now, please contact your account manager or technical support staff for testing.

| Set Tracking Link U | ser Acquisition $\geq$ Offer List $\geq$ Set Tracking Link                                                                                                    |
|---------------------|----------------------------------------------------------------------------------------------------|
|                     | Notes         1. when you edit and save a new tracking link, your Offer will be stopped temporarily if it is running; Once the new link is tested successfully, the Offer can be restarted again.         2. Any problem? Please contact "support@minlegral.com" for help.         3. To send user data to a third-party tracking service, you will need to provide us with a base URL for the tracking service and include the supported parameters for the data you want to receive.         Offer Name jwentest0423_copy_002         Tracking Method         - Select - |
|                     | Impression URL                                                                                                    |
|                     | Save Optional Variables Before running an offer, you need a test to see if you've correctly implemented the tracking link. It just takes a few steps.                                                                                                    |
|                     | Step 1. Set up the conversion tracking URL<br>You must call the postback URL after the successful completion of the offer to track a conversion. When you loads<br>the postback URL, it records a conversion.<br>Please click here to find how to set up your conversion tracking URL.                                                                                                    |
|                     | Step 2. Use the test link to install your app<br>Device ID                                                                                                    |
|                     | Get Test Link Step 3. Perform Actions In Your App                                                                                                    |
|                     | Open your app, it should create a session which you will then verify in the next step.     Perform the actions in your app that you defined for each CPA (e.g. Completed Level 1)     Step 4. Run Verification Tests                                                                                                    |
|                     | After clicking the 'Run Tests' button below, our server will return messages indicating whether or not your actions in the above steps were registered in our system.           Run Tests           Test Result:                                                                                                    |

# 5) Copy offers

When creating offers, you may want to create multiple offers with different criteria but similar content. To do this, simply use the "Quick Add Offer" feature.

### Path:

|           |                | step 1                      |                                        |                    |          |              |              |                                                |
|-----------|----------------|-----------------------------|----------------------------------------|--------------------|----------|--------------|--------------|------------------------------------------------|
| Mintegral | C Overview     | User Acquisition            | n 🗏 Reports 🛞                          | Account            |          |              |              | test1000   Logout   English                    |
| O         | ffer List ∪₀   | er Acquisition > Offer List | _                                      |                    |          |              | Adverti      | sing Balance:                                  |
|           | - Olfer Name - | - UUID -                    | - Related                              | J Campaign - 🗸 🗸 - | Status - | - Bid Type - | ~ Platfor    | m - ~                                          |
|           | - Location -   |                             |                                        |                    |          |              | Create Offer | Search Offer                                   |
|           |                |                             |                                        |                    |          |              |              | PI numbers cover the last 7 days               |
| o         | offer Name     | Created                     | Promote                                | Status             | Spend ¢  | CVR ¢        | CPI 🕧 💠      | Action                                         |
|           |                | 2020-04-23 11:51            | 2020-04-23 11:51 ~<br>2020-04-23 11:52 | Stopped V          |          | -            | -            | Edit Offer <u> </u>                            |
|           |                | 2020-04-23 10:57            | 2020-04-23 10:56 ~<br>2020-04-23 10:58 | Stopped V          | -        |              | -            | Edit Of Quick Add Offer Step<br>Check Report   |
|           |                | 2020-04-21 19:48            | 2020-04-21 19:45 ~<br>2020-04-21 19:49 | Stopped V          |          |              |              | Edit Of Set Tracking Link<br>Edit Offer Budget |
|           |                |                             | 2020-04-17 17:49 ~                     |                    |          |              |              | Edit Offer                                     |

### Description:

Click the "Quick Add Offer" button and the selected offer will be duplicated. You will just need to check the offer information page by page and amend any details you need.

# 6) API integration

If you have personalized marketing needs that require the Mintegral Open API, you can get the API integration document from the following path. Please contact your Account Manager for assistance with integration issues.

| Mintegral    | C° Overview   | User Acquisition | <b>⊟ R</b> eports | Account |
|--------------|---------------|------------------|-------------------|---------|
| Summary Rep  | Overview      | Campaign List    |                   |         |
| Today Last 3 | 3 days Last 7 | Offer List       |                   |         |
|              |               | Manage Creative  |                   |         |
| Spend        |               | Reporting&API    |                   | Click   |

# 4. Edit offer details

Path:

|           |                | step 1                      |                                        |                |     |          |              |                            |                                |     |
|-----------|----------------|-----------------------------|----------------------------------------|----------------|-----|----------|--------------|----------------------------|--------------------------------|-----|
| Mintegral | C Overview     | User Acquisition            | <b>≣ Reports</b> ∢                     | Account        |     |          |              |                            | test1000   Log                 | out |
| (         | Offer List Use | er Acquisition > Offer List | -                                      |                |     |          |              | Adverti                    | sing Balance:                  |     |
|           | - Offer Name - | - UUID -                    | - Rela                                 | ted Campaign - |     | Status - | - Bid Type - | ~ Platfor                  | m - 🗸 🗸                        |     |
|           | - Location -   |                             |                                        |                |     |          |              | Create Offer               | Search Offer                   |     |
|           |                |                             |                                        |                |     |          |              | Spend, CVR and C           | PI numbers cover the last 7 da | ays |
|           | Offer Name     | Created                     | Promote                                | Status         |     | Spend ¢  | CVR \$       | СРІ 🕧 💠                    | Action                         |     |
|           |                |                             | 2020-04-23 13:45                       |                | -   |          |              |                            |                                |     |
|           |                | 2020-04-23 11:51            | 2020-04-23 11:51 ~<br>2020-04-23 11:52 | Stopped        | ~ 0 | -        | -            | <ul> <li>step 2</li> </ul> | Edit Offer                     |     |
|           |                |                             | 2020-04-23 10:56 ~<br>2020-04-23 10:58 | Stopped        | × 0 |          |              |                            | Edit Offer                     |     |
|           |                | 2020-04-21 19:48            | 2020-04-21 19:45 ~<br>2020-04-21 19:49 | Stopped        | ~ 0 |          |              |                            | Edit Offer                     |     |

### Edit offer:

The process of editing an offer is the same as the process of creating an offer. Simply click "Edit Offer" next to the offer you would like to update and follow the on-screen steps.

# 5. Edit offer status

Path:

|          |                | step 1                      |                                      |                     |          |              |                |                                   |
|----------|----------------|-----------------------------|--------------------------------------|---------------------|----------|--------------|----------------|-----------------------------------|
| Mintegra | C Overview     | User Acquisition            | <b>≣ Reports</b>                     | Account             |          |              |                | test1000   Logout                 |
|          | Offer List Use | er Acquisition > Offer List |                                      |                     |          |              | Adver          | ilsing Balance:                   |
|          | - Offer Name - | - UUID -                    | - Re                                 | elated Campaign - V | Status - | ~ Bid Type - | ~ Platfo       | xm - 🗸 🗸                          |
|          | - Location -   |                             |                                      |                     |          |              | Create Offe    | r Search Offer                    |
|          |                |                             |                                      | step 2              |          |              | Spend, CVR and | CPI numbers cover the last 7 days |
|          | Offer Name     |                             | romote<br>020=04=23 13:45            | Status              | Spend ≑  | CVR \$       | CPI 🕧 💠        | Action                            |
|          |                | 2020-04-23 11:51            | 020-04-23 11:51 ~<br>020-04-23 11:52 | Stopped 🔨 🕢         |          |              |                | Edit Offer :                      |
|          |                | 2020-04-23 10:57            | 020-04-23 10:56 ~<br>020-04-23 10:58 | Running             |          | -            | -              | Edit Offer :                      |
|          |                |                             | 020-04-21 19:45 ~<br>020-04-21 19:49 | Stopped V           |          |              |                | Edit Offer :                      |

# 6. Creative management

If you need to manage your creatives in batch, simply go to the "Manage Creatives" section as shown below.

| Mintegral © Overview | <b>#</b> User Acquisition | <b>⊟</b> Reports | Account | Help Center |             | test1000   Logout   English 🗸 |
|----------------------|---------------------------|------------------|---------|-------------|-------------|-------------------------------|
| Summary Report Overv | Campaign List             |                  |         |             |             |                               |
| Today Last 3 days La | Offer List                |                  |         |             |             | UTC +8 (Shanghai, Hong Ko 🗸   |
|                      | Manage Creative           |                  |         |             |             |                               |
| Spend                |                           | Click            |         |             | Conversions |                               |
| \$0.000              |                           | 9                |         |             | 0           |                               |

# 1) Upload creatives and apply to offers in batch:

Choose the type of creatives and finish uploading (see below how to upload a video or image creative. Please refer to Page 15 to learn how to upload playable ads and interactive end-cards.)

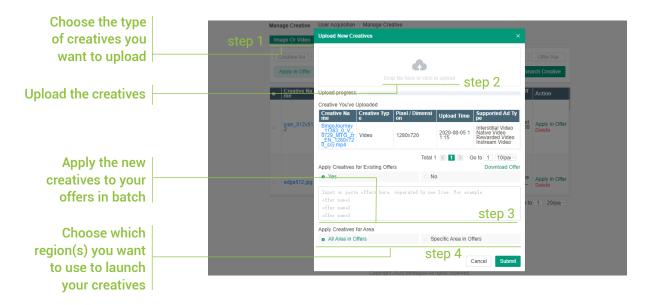

2) Upload creatives and apply to offers in batch:

|                                                                   | Manage Creative<br>Image Or Video Playa | User Acquisition ><br>ble Ads Dco Ads | Manage Creative   |          |                       |                                                                                                    |                                          |                                   |
|-------------------------------------------------------------------|-----------------------------------------|---------------------------------------|-------------------|----------|-----------------------|----------------------------------------------------------------------------------------------------|------------------------------------------|-----------------------------------|
| Use the checkboxes to select which creatives                      | Creative Name<br>Apply in Offer Da      | - Supported Ad Type                   |                   |          | - Creative Type - 🗸 🗸 | Pixel / Dimension                                                                                      | - Campaign Name<br>Upload Image Or Video | - Offer Name -<br>Search Creative |
| you want to delete,<br>then click the "Delete<br>Creative" button | Creative Name                           | Preview                               | Pixel / Dimension | Size     | Upload Time           | Supported Ad Type<br>Banner<br>Display Interstitial<br>Display Native<br>Appwall<br>Interstitial Video | Apply in Offer                           | Action<br>Apply in Offer          |
|                                                                   | icon_512x512                            |                                       | 512x512           | 27.46 KB | 2020-07-07 18:16      | Native Video<br>Rewarded Video                                                                         | _001                                     | Delete                            |

# 7. Target setting

 You can set target apps (blacklist and whitelist) by going to "Account – Target Setting". There, you will be able to select the apps you want your offers to include or exclude. Changing the settings here will be reflected across all the offers in your account.

| Mintegral      | C Overview             | <b>#</b> User Acquisition | <b>⊟ Reports</b> | Account                | Help Center                                                        | test1000   Logout   English |  |
|----------------|------------------------|---------------------------|------------------|------------------------|--------------------------------------------------------------------|-----------------------------|--|
| Target Setting | <b>g</b> Account > Tai | rget Setting              |                  |                        |                                                                    |                             |  |
|                |                        | For                       | Android Offer    | Exclude                | Specific App      Specific App      Specific App      Specific App | Submit                      |  |
|                |                        |                           | Copyright 202    | 0 Mintegral All rights | reserved.                                                          |                             |  |

**2)** Set the target apps in your offer, then select the apps you want to include or exclude.

| Advanced Targetin     | g ~                                                                                                    |                            |
|-----------------------|----------------------------------------------------------------------------------------------------|----------------------------|
| Target Carrie         | er O All Carriers                                                                                                    | O Specific Carriers        |
| Custom Device         | All Devices                                                                                                    | O Specific Devices         |
| Targeting Categor     | ry O All Categories                                                                                                    | O Specific Categories      |
| Custom Audience       | All Audiences                                                                                                    | O Specific Audiences       |
| Target Ap             | ор 🔿 Аll Арр                                                                                                    | • Specific App             |
|                       | Include      Exclude                                                                                                    |                            |
|                       | Select All Clear All Exclude                                                                                                    |                            |
|                       | <ul> <li>Games</li> <li>Entertainment</li> <li>Stickers</li> <li>Education</li> <li>Others</li> <li>Lifestyle</li> <li>Social Networking</li> <li>Book</li> <li>News</li> <li>Utilities</li> <li>Reference</li> <li>Dooto &amp; Video</li> </ul> |                            |
| Custom Ad Schedu      | le • All                                                                                                    | O Specific Ad Schedule     |
| Custom Device Languag | e All Device Language                                                                                                    | O Specific Device Language |
| Retargeting Devic     | ce Yes                                                                                                    | • No                       |
|                       |                                                                                                    |                            |
|                       |                                                                                                    | Submit                     |
|                       |                                                                                                    |                            |

- For the "Target App" feature, the maximum number of apps you can whitelist or blacklist within a single setting is 2,000
- The "Target App" settings from the "Offer" dimension will take precedence over those in the "Account" dimension. This means that if you have any "Target App" settings in the "Account" dimension, they will be overridden by the settings you chose in the "Offer" dimension.

# 8. Reports

### 1) Summary report

Click the "Overview" button from the main menu bar, and you can view data reports for today, the last 3 days, last 7 days or last 15 days:

|           | step 1       |                             |                  |         |
|-----------|--------------|-----------------------------|------------------|---------|
| Mintegral | C Overview   | User Acquisition            | <b>⊟ Reports</b> | Account |
| s         | Summary Repo | -<br>Ort Overview > Summary | / Report         |         |
| step 2    | Today Last 3 | days Last 7 days            | Last 15 days     |         |

### Description:

- In the "Campaign performance" and "Offer performance" reports, only the top 20 items will be displayed.
- Click a certain campaign name or offer name to visit a sub-page where you can view detailed data of the respective campaign or offer.

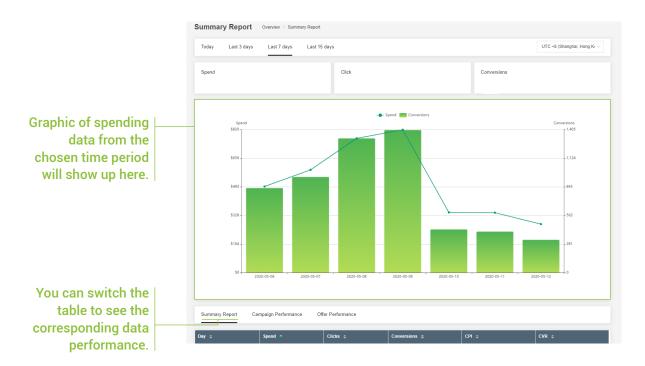

### 2) Detailed data reports

### Performance monitor :

You can view multi-dimensional data in the "Performance Monitor" report tab, and use the "CSV Bid Manager" function to set bids for App or for Region.

| Mintegral © Overview 👪 User Acc  | uisition 🗐 Reports          | Account     | Help Center     |       |              |           | test1000   Log    | out   English ~ |
|----------------------------------|-----------------------------|-------------|-----------------|-------|--------------|-----------|-------------------|-----------------|
| Performance Monitor Re           | ports > Performance Monitor |             |                 |       |              |           |                   |                 |
| UTC +8 (Shanghai, Hong K 🗸 🛗     | 2021-02-28 To               | 2021-03-02  | - Campaign Name |       | Offer Name - |           |                   | B               |
| - Promote Country / Region -     |                             |             |                 |       |              |           | Advanced Controls | •               |
| CSV Bid Manager ~<br>Bid for App | d Setting                   |             |                 |       |              | Export Da | ta Search Data    |                 |
|                                  | oression 🗢 Clicks 🗢         | Conversions | ¢ eCPM ≎        | CPC ¢ | eCPI ¢       | CTR \$    | IVR \$            | WR              |

### Bid settings :

- Step 1: Select the dimension to adjust the bid set bid for App or for Region
- Step 2: Enter the corresponding offer to download the file
  - A. Bid for App

| Bid for A | рр      |            |        | ×        |
|-----------|---------|------------|--------|----------|
| Downloa   | d CSV   | Upload CSV |        |          |
| Offer     | - Offer | Name -     |        |          |
|           |         |            | Cancel | Download |

The CSV file before editing looks as follows:

| Offer Name | Geo | APP           | Bid Way | Bid Rate | Default Currency |
|------------|-----|---------------|---------|----------|------------------|
| Test offer | CN  | mtg1460982719 | fixed   | default  | 4.7 CNY          |
| Test offer | CN  | mtg1514608630 | fixed   | default  | 4.7 CNY          |
| Test offer | CN  | mtg1261796284 | fixed   | default  | 4.7 CNY          |
| Test offer | CN  | mtg1216415359 | fixed   | default  | 4.7 CNY          |
| Test offer | CN  | mtg1256450028 | fixed   | default  | 4.7 CNY          |

| Column     | Column Description                                                                                                    |
|------------|----------------------------------------------------------------------------------------------------|
| Offer Name | Target Offer, e.g. offerABC123                                                                                                    |
| Geo        | Target Country/Region, e.g. US/China                                                                                                    |
| APP        | Target Application ID, e.g. mtg1234567890                                                                                                    |
| Bid way    | The bidding method. When "default" is entered in Bid Rate,<br>the bid will be based on the current bottom bid.<br>1. Fixed: Final Bid = Bid Rate Input Value<br>2. Ratio: Final Bid = bid rate*current bottom bid |
| Bid Rate   | 1. Bid Value, e.g. 2.25/50%/default<br>2. Cancel Bid: Fill in "default" (no quotation marks)                                                                                                    |
| Default    | The current minimum bid. Please do not modify.                                                                                                    |
| Currency   | The bid currency must be consistent with the account currency, e.g. CNY                                                                                                    |

# B. Bid for Region

| Bid for R | egion   |            |  |
|-----------|---------|------------|--|
| Download  | d CSV   | Upload CSV |  |
| Offer     | - Offer | Name -     |  |

The CSV file before editing looks as follows

| Offer Name | Geo | Bid Rate | Default | Currency |
|------------|-----|----------|---------|----------|
| Test offer | AE  | default  | 0.5     | USD      |
| Test offer | AT  | default  | 0.5     | USD      |
| Test offer | AU  | default  | 0.5     | USD      |
| Test offer | BE  | default  | 0.5     | USD      |
| Test offer | BR  | default  | 0.5     | USD      |
| Test offer | CA  | default  | 0.5     | USD      |
| Test offer | CH  | default  | 0.5     | USD      |
| Test offer | DE  | default  | 0.5     | USD      |

| Column     | Column Description                                                                      |
|------------|-----------------------------------------------------------------------------------------|
| Offer Name | Target Offer, e.g. offerABC123                                                          |
| Geo        | Target Country/Region, e.g. US/China                                                    |
| Bid way    | 1. Bid Value e.g. 2.25/default<br>2. Cancel Bid: Fill in "default" (no quotation marks) |
| Default    | The current minimum bid. Please do not modify.                                          |
| Currency   | The bid currency must be consistent with the account currency, e.g. CNY                 |

Download

• Step 3: For the App where the bid needs to be modified, replace the "Default" value in the "Bid Rate" column with the new bid value and delete the contents of the "Default" column. The supported value range is:

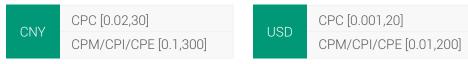

The CSV file after editing looks as follows:

#### A. Bid for App

| Offer Name | Geo | APP           | Bid Way | Bid Rate | Default | Currency |
|------------|-----|---------------|---------|----------|---------|----------|
| Test offer | BR  | mtg1215969713 | fixed   | 0.1      |         | USD      |
| Test offer | BR  | mtg1212328827 | fixed   | 0.1      |         | USD      |
| Test offer | BR  | mtg1325684435 | fixed   | 0.1      |         | USD      |
| Test offer | PH  | mtg1129851411 | fixed   | 0.05     |         | USD      |
| Test offer | ID  | mtg1264927678 | fixed   | 0.13     |         | USD      |
| Test offer | PH  | mtg1866217222 | fixed   | 0.05     |         | USD      |
| Test offer | ID  | mtg1866217222 | fixed   | 0.13     |         | USD      |
| Test offer | ID  | mtg1266031704 | fixed   | 0.13     |         | USD      |

#### B. Bid for Region

| Offer Name | Geo | Bid Rate D | efault Currency |
|------------|-----|------------|-----------------|
| Test offer | AE  | 0.02       | USD             |
| Test offer | AT  | 0.04       | USD             |
| Test offer | AU  | 0.5        | USD             |
| Test offer | BE  | 0.4        | USD             |
| Test offer | BR  | 0.9        | USD             |
| Test offer | CA  | 1.2        | USD             |
| Test offer | CH  | 3.4        | USD             |
| Test offer | DE  | 5.2        | USD             |

Note: The bid value will be referenced from the cell values above. For example, if only the regional bid is adjusted, the Apps of that region will follow the adjusted regional bid by default.

• Step 4: Delete the Apps that do not need to be edited and only keep the modified content. Save the CSV file and upload it again.

|              |                                                                                                    | Bid for Region |                                                                                                    |
|--------------|----------------------------------------------------------------------------------------------------|----------------|----------------------------------------------------------------------------------------------------|
| Download CSV | Upload CSV                                                                                                    | Download CSV   | Upload CSV                                                                                                    |
|              | Cav File                                                                                                    |                | Upload Cev File                                                                                                   |
| Column       | Description                                                                                                    | Column         | Description                                                                                                    |
| Offer Name   | Target Offer, eg. offerABC123                                                                                         | Offer Name     | Target Offer, eg. offerABC123                                                                                     |
| Geo          | Target Country/Region, eg. US/CN                                                                                      | Geo            | Target Country/Region, eg. US/CN                                                                                  |
| \PP          | Target App ID, eg. mtg1234567890                                                                                      | Bid Rate       | <ol> <li>Bidding Value, eg. 2.25/default</li> <li>Cancel setting: write "default" (no quotation marks)</li> </ol> |
| Bid way      | Bidding Method, When input "default" for Bid Rate, final b<br>id will always be Default Bid                           | Default        | Default Bid. Do Not Edit                                                                                          |
| ia naj       | 1. fixed: Final Bid=Bid Rate Input<br>2. ratio: Final Bid=Bid Rate Input*Default Bid                                  | Currency       | Currency, must be consistent with account currency. eg<br>USD                                                     |
| 3id Rate     | <ol> <li>Bidding Value, eg. 2.25/50%/default</li> <li>Cancel setting: write "default" (no quotation marks)</li> </ol> |                |                                                                                                    |
| Default      | Default Bid. Do Not Edit                                                                                              |                | Cancel                                                                                                    |
| Currency     | Currency, must be consistent with account currency, eg. USD                                                           |                |                                                                                                    |

Cancel

Mintegral

Note: App/Regional bidding supports uploading bids for multiple offers and multiple regions in the same CSV file, as shown below:

### A. Bid for App for Multiple Offers

| Offer Name   | Geo | APP           | Bid Way | Bid Rate | Default | Currency |
|--------------|-----|---------------|---------|----------|---------|----------|
| Test offer 1 | BR  | mtg1215969713 | fixed   | 0.1      |         | USD      |
| Test offer 2 | BR  | mtg1212328827 | fixed   | 0.1      |         | USD      |
| Test offer 3 | BR  | mtg1325684435 | fixed   | 0.1      |         | USD      |
| Test offer 4 | PH  | mtg1129851411 | fixed   | 0.05     |         | USD      |
| Test offer 5 | ID  | mtg1264927678 | fixed   | 0.13     |         | USD      |
| Test offer 6 | PH  | mtg1866217222 | fixed   | 0.05     |         | USD      |
| Test offer 7 | ID  | mtg1866217222 | fixed   | 0.13     |         | USD      |
| Test offer 8 | ID  | mtg1266031704 | fixed   | 0.13     |         | USD      |

### B. Bid for Region for Multiple Offers

| Offer Name   | Geo | Bid Rate | Default | Currency |
|--------------|-----|----------|---------|----------|
| Test offer 1 | AE  | 0.02     |         | USD      |
| Test offer 2 | AT  | 0.04     |         | USD      |
| Test offer 3 | AU  | 0.5      |         | USD      |
| Test offer 4 | BE  | 0.4      |         | USD      |
| Test offer 5 | BR  | 0.9      |         | USD      |
| Test offer 6 | CA  | 1.2      |         | USD      |
| Test offer 7 | CH  | 3.4      |         | USD      |
| Test offer 8 | DE  | 5.2      |         | USD      |

#### Restoring Apps Bid Settings :

- Step 1: Select the dimension to adjust the bid Bid by App/Region
- Step 2: Enter the corresponding offer to download the file

| Downloa  | d CSV   | Upload CSV |        |          |
|----------|---------|------------|--------|----------|
| Offer    | - Offer | Name -     |        |          |
|          |         |            | Cancel | Download |
| id for R | logion  |            |        |          |
|          | egion   |            |        |          |
|          |         |            |        |          |
| Downloa  | d CSV   | Upload CSV |        |          |

• Step 3: Set the "Bid Rate" to "Default"

### A. Bid for App

| Offer Name | Geo | APP        | Bid Way | Bid Rate | Default | Currency |
|------------|-----|------------|---------|----------|---------|----------|
| Test offer | US  | mtg1227375 | fixed   | default  |         | USD      |
| Test offer | US  | mtg1325864 | fixed   | default  |         | USD      |
| Test offer | US  | mtg1681998 | fixed   | default  |         | USD      |
| Test offer | US  | mtg1267266 | fixed   | default  |         | USD      |
| Test offer | US  | mtg1319021 | fixed   | default  |         | USD      |

### B. Bid for Region

| Offer Name | Geo | Bid Rate | Default | Currency |
|------------|-----|----------|---------|----------|
| Test offer | AE  | default  |         | USD      |
| Test offer | AT  | default  |         | USD      |
| Test offer | AU  | default  |         | USD      |
| Test offer | BE  | default  |         | USD      |
| Test offer | BR  | default  |         | USD      |
| Test offer | CA  | default  |         | USD      |
| Test offer | CH  | default  |         | USD      |
| Test offer | DE  | default  |         | USD      |

• Step 4: After saving the modified content in the CSV file, upload it and press submit.

| Bid for App  |                                                                                                    | Bid for Region |                                                                                                    |
|--------------|----------------------------------------------------------------------------------------------------|----------------|----------------------------------------------------------------------------------------------------|
| Download CSV | Upload CSV                                                                                                    | Download CSV   | Upload CSV                                                                                                    |
|              | Upload Cav File                                                                                                    |                | Upload Cav File                                                                                                   |
| Column       | Description                                                                                                    | Column         | Description                                                                                                    |
| Offer Name   | Target Offer, eg. offerABC123                                                                                         | Offer Name     | Target Offer, eg. offerABC123                                                                                     |
| Geo          | Target Country/Region, eg. US/CN                                                                                      | Geo            | Target Country/Region, eg. US/CN                                                                                  |
| APP          | Target App ID, eg. mtg1234567890                                                                                      | Bid Rate       | <ol> <li>Bidding Value, eg. 2.25/default</li> <li>Cancel setting: write "default" (no quotation marks)</li> </ol> |
| Bid way      | Bidding Method, When input "default" for Bid Rate, final b<br>id will always be Default Bid                           | Default        | Default Bid. Do Not Edit                                                                                          |
| bid way      | 1. fixed: Final Bid=Bid Rate Input<br>2. ratio: Final Bid=Bid Rate Input*Default Bid                                  | Currency       | Currency, must be consistent with account currency. eg. USD                                                       |
| Bid Rate     | <ol> <li>Bidding Value, eg. 2.25/50%/default</li> <li>Cancel setting: write "default" (no quotation marks)</li> </ol> |                |                                                                                                    |
| Default      | Default Bid. Do Not Edit                                                                                              |                | Cancel                                                                                                    |
| Currency     | Currency, must be consistent with account currency. eg. USD                                                           |                |                                                                                                    |
|              | Cancel                                                                                                    |                |                                                                                                    |

### Event monitor :

You need to complete the event postback process to have data in this report.

| Mintegral | 🙄 Overview 🛛 🔡 User Acquis | sition 📄 Reports       | Account          |                              | t                                              |
|-----------|----------------------------|------------------------|------------------|------------------------------|------------------------------------------------|
|           | Event Monitor R            | eports > Performance N | lonitor          |                              | Advertising Balance:                           |
|           | UTC +8 (Shanghai, Hong i   | Creative Monitor       |                  | Campaign Name - Offer Name - | Advanced Controls •<br>Export Data Search Data |
|           | Day ¢                      | Offer \$               | Impression ¢ Cil | cks 🗢 Conversions 🗢          | UnKnown                                        |
|           | Sum                        |                        | 5                |                              |                                                |
|           | 2020-05-14                 |                        | 1 -              |                              |                                                |

### Creative monitor :

You can view data for each of your creative in different dimensions.

| integral | C Overview 🔡 User Acquisition | 🗏 Reports 🛛 🛞 Ac    | ccount test                                                        |
|----------|-------------------------------|---------------------|--------------------------------------------------------------------|
|          | Creative Monitor Report       | Performance Monitor | Advertising Balance.                                               |
|          | UTC +8 (Shanghai, Hong K >    | Event Monitor       | 2020-05-14 - Campaign Name Offer Name Ad Type V                    |
|          | ore reconarginal, rong re     | Creative Monitor    |                                                                    |
|          | Creatives ID                  | Creatives Name      | Endcard ID - Promote Country / Region > Advanced Controls -        |
|          |                               |                     | Export Data Search Data                                            |
|          |                               |                     |                                                                    |
|          | Day                           | Creative Name       | Offer   Impression   Clicks   Conversions   eCPM   CPC   CTR   CTR |

# 9. Account management

# 1) Modify the basic information

Path:

| Min | tegral    | C Overview | <b>#</b> User Acquisition   | <b>⊟ Reports</b> | Account     Account     Account |  |
|-----|-----------|------------|-----------------------------|------------------|----------------------------------------------------------------------------------------------------|--|
|     | Basic Inf | formation  | Account > Basic Information |                  | Basic Information                                                                                                    |  |
|     |           |            |                             |                  | User Management                                                                                                    |  |
|     |           |            |                             |                  | Change Password                                                                                                    |  |
|     |           |            |                             | User Name        | Add Funds                                                                                                    |  |
|     |           |            |                             | Email Address    | Billing Management                                                                                                    |  |
|     |           |            |                             |                  |                                                                                                    |  |

### Description:

The "user name" and "email address" cannot be modified. If you want to change them, please contact your Account Manager for assistance.

| Basic Information Account > Basic Information |                                                                                                |
|-----------------------------------------------|------------------------------------------------------------------------------------------------|
|                                               |                                                                                                |
| User Name                                     |                                                                                                |
| Email Address                                 |                                                                                                |
| Skype/Contact Number                          |                                                                                                |
| Registered Business Name (EN)                 |                                                                                                |
| Registered Business Address                   |                                                                                                |
| Timezone                                      | UTC +8 (Shanghai, Hong Kong, Kuala Lumpur, Manila, Singapore, Taipei, Perth $ \smallsetminus $ |
| Main Address                                  | v 1                                                                                            |
| Company Website                               |                                                                                                |
| Product Link                                  |                                                                                                |
|                                               | View Advertiser Terms of Service and Privacy and Data Protection Addendum                      |
|                                               | Submit                                                                                         |

# 2) Modify the password

#### Path:

| Mintegral 🛾 Overview | <b>∷</b> User Acquisition 目 Reports | Account     Account     Account |
|----------------------|-------------------------------------|----------------------------------------------------------------------------------------------------|
| Change Password      | Account > Change Password           | Basic Information                                                                                                    |
|                      |                                     | User Management                                                                                                    |
|                      | Current Password                    | Change Password                                                                                                    |
|                      |                                     | Add Funds                                                                                                    |
|                      | New Password                        | Billing Management                                                                                                    |
|                      | Confirm Password                    |                                                                                                    |

| Mintegral    | C Overview   | <b>#</b> User Acquisition | <b>⊟ Reports</b> | Account |      | test1000   Logo |
|--------------|--------------|---------------------------|------------------|---------|------|-----------------|
| Change Passv | vord Account | Change Password           |                  |         |      | Advertising B   |
|              |              |                           |                  |         |      |                 |
|              |              | Current Password          |                  |         |      |                 |
|              |              | New Password              |                  |         |      |                 |
|              |              | Confirm Password          |                  |         |      |                 |
|              |              |                           |                  |         | Save |                 |

### Description:

- When you change your password, please fill in all the relevant fields, otherwise your changes will not be saved.
- The password length has to be between 8-20 digits and must contain uppercase letters, lowercase letters, and numbers.